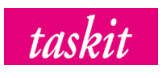

# **pH-/Volt-Gun**

# Data transfer guide

Version 1.03

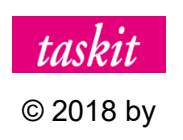

taskit GmbH, Groß-Berliner Damm 37, D-12487 Berlin

### **Limitation of Liability**

#### **Electrolyzer Cell Measuring System**

taskit GmbH assumes no liability for damages arising from any product use not in accordance with contractual agreements. Operating instructions, installation guides, user manuals and other documentation have been written with care, but do not represent any guarantee or commitment on the part of the manufacturer. They can be modified at any time without notice and do not absolve the customer from taking sole responsibility for the usage, installation, integration, and/or modification of the product. taskit GmbH assumes no liability for product failures arising from faulty installation, incorrect maintenance, misuse or negligence.

It is incumbent upon the customer to scrutinize data and results generated or obtained by use of the product for accuracy and reliability. taskit GmbH assumes no liability for damages arising from the use or interpretation of data.

Liability for consequential losses caused by a defect, as well as from other factors, are excluded. This does not apply in the case of maliciousness, gross negligence, or the breach of fundamental contractual obligations. For simple negligence, liability is limited to predictable damages, but limited to no more than the value of the contract up to a maximum of 1000 €. Provisions of product liability law and the right of the customer to rescind the contract remain unaffected.

Duplication or distribution of this manual or parts thereof is not permitted without the prior written permission of taskit GmbH. Permission is hereby granted for internal use by Dow Chemical. The described hardware and software applications are furnished under a license agreement and may only be deployed in accordance with the provisions thereof.

This limitation of liability is a translation from German; the German original shall take precedence in any legal proceedings.

# pH-Gun Data Transfer Guide

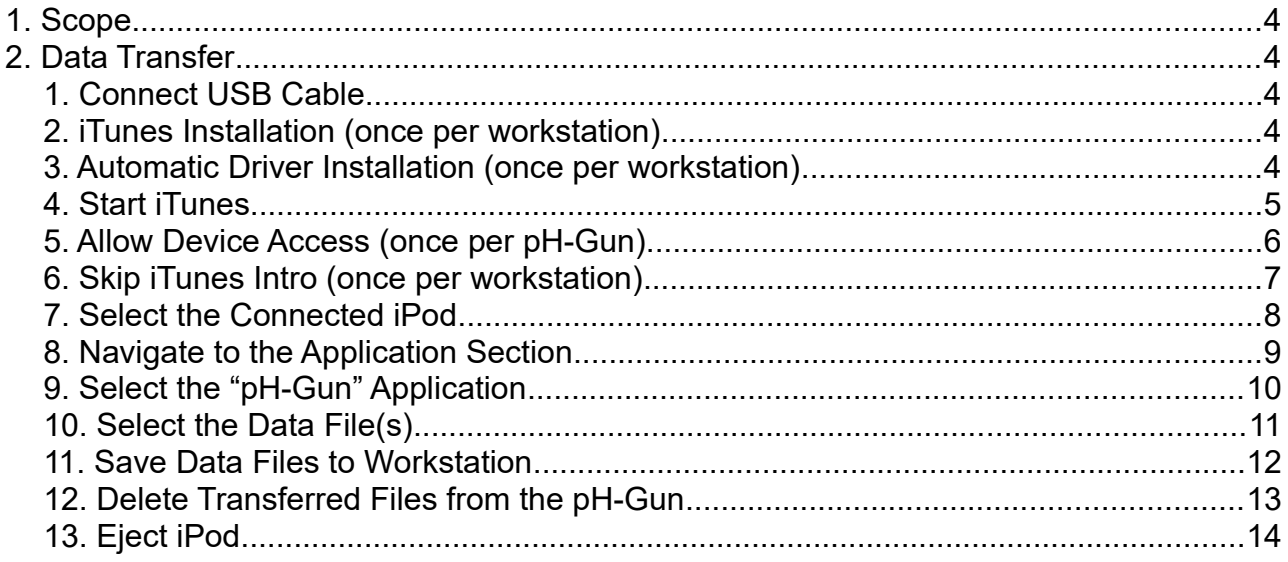

## <span id="page-3-0"></span> **1. Scope**

Stored data during pH measurement, is saved to data files on the pH-Gun control device – the iPod.

The following instruction shows how to transfer data from the device to your PC/workstation.

Some steps are marked with "once". These steps are only required once, if a new workstation or iPod is used for data transfer.

**If you are not allowed to take iTunes Software, because of security or other reason, please contact us.**

#### <span id="page-3-4"></span> **2. Data Transfer**

#### <span id="page-3-3"></span> *1. Connect USB Cable*

To connect the USB cable to the iPod, you have to open the cover at the bottom of the device. To open it, pull the upper side down (see red arrows).

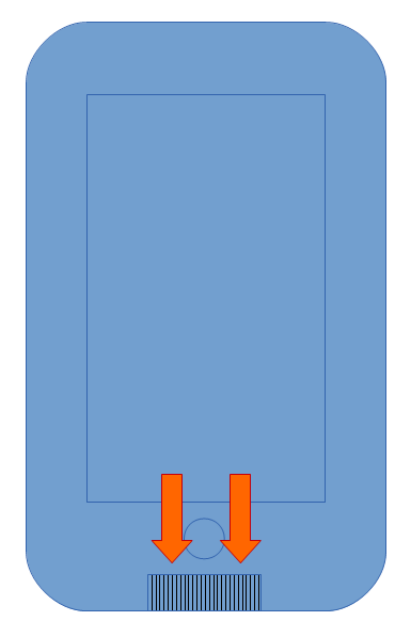

#### <span id="page-3-2"></span> *2. iTunes Installation (once per workstation)*

The data transfer is accomplished by the application "iTunes". Getting started: Please download this application from the internet. [\(https://www.apple.com/de/itunes/download/\)](https://www.apple.com/de/itunes/download/) and install it.

If an iTunes account does not yet exist on the workstation, you will be prompted to create an account.

#### <span id="page-3-1"></span> *3. Automatic Driver Installation (once per workstation)*

If an iPod is connected to a workstation for the first time, the driver - to access the device – is going to be installed automatically by itself. Please wait, until the installation process is completed.

#### <span id="page-4-0"></span> *4. Start iTunes*

To start iTunes double-click on the desktop icon.

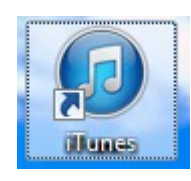

#### <span id="page-5-0"></span> *5. Allow Device Access (once per pH-Gun)*

If the device is new or unknown, you will be asked to grant access. Please click the button 'continue' in iTunes to go on.

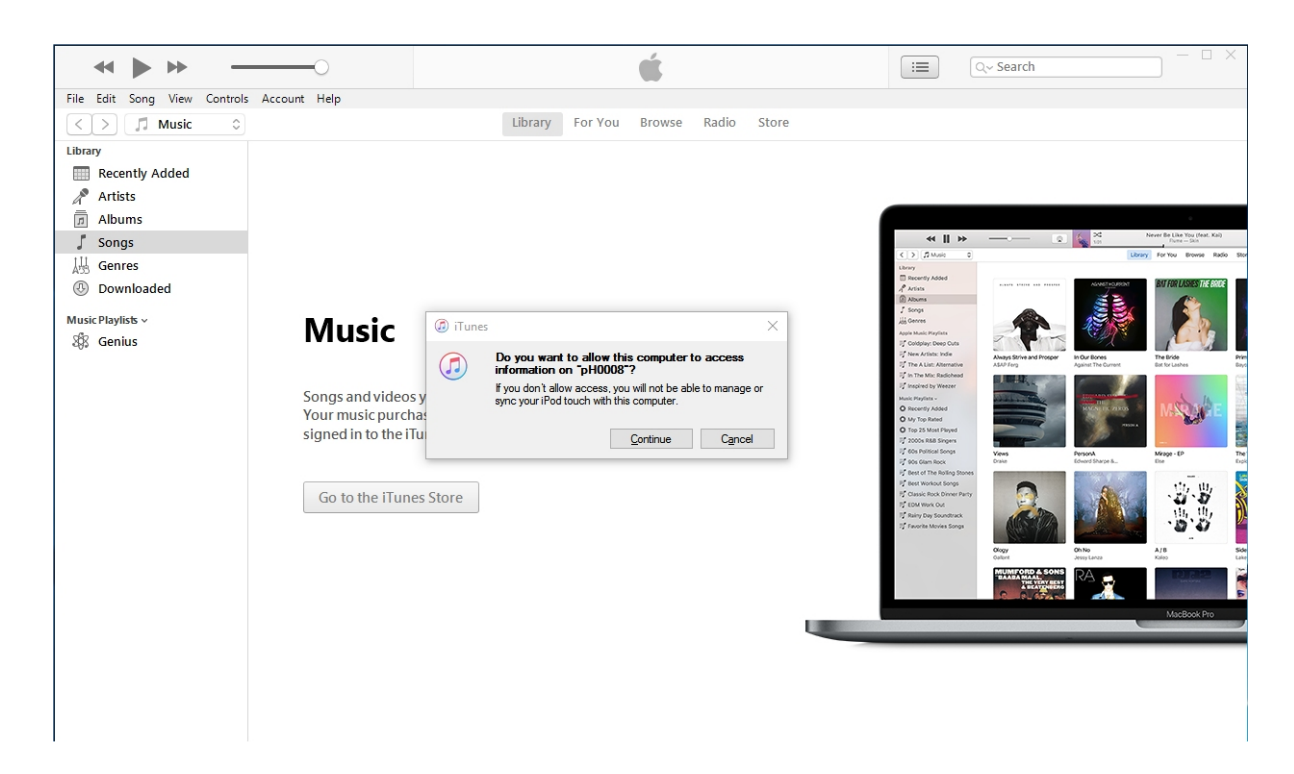

The next step is, to press on the button "Allow" on the iPod (pH-Gun).

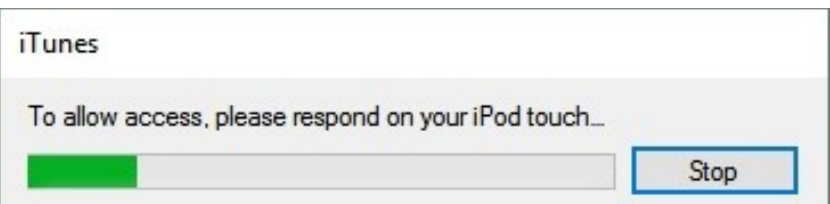

#### <span id="page-6-0"></span> *6. Skip iTunes Intro (once per workstation)*

Close the tutorial window of iTunes (press the red "X").

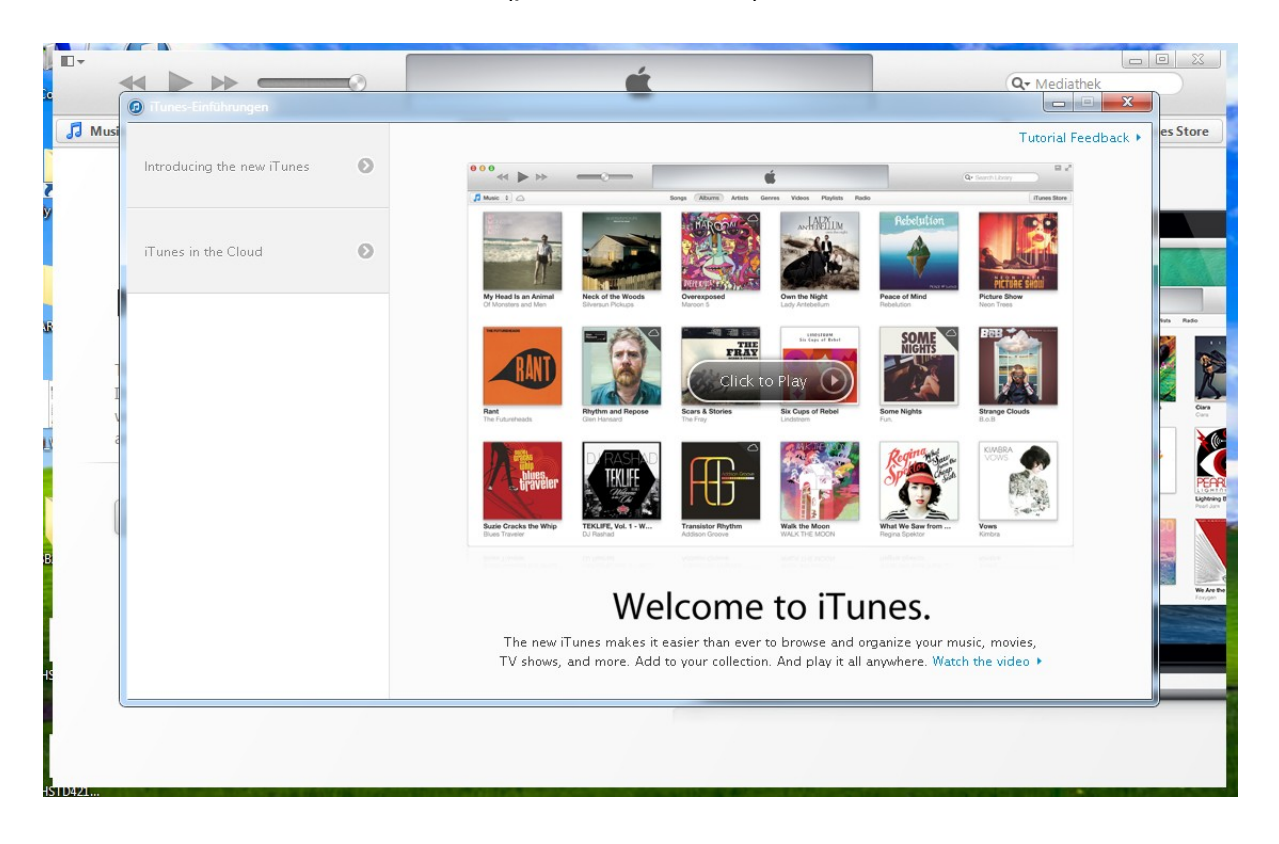

#### <span id="page-7-0"></span> *7. Select the Connected iPod*

In iTunes press on the "iPod" button to select / access the pH-Gun.

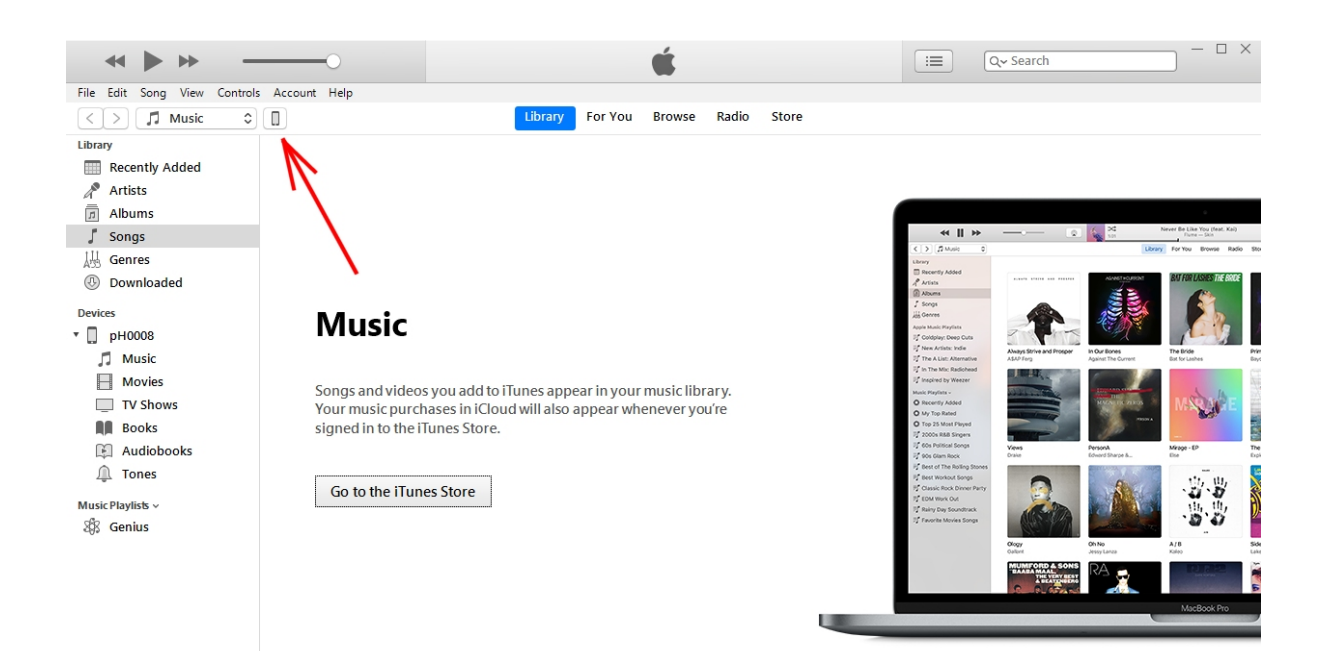

#### <span id="page-8-0"></span> *8. Navigate to the Application Section*

 **Attention**: Pay attention **not** to press onto the eject icon right of the iPod-Symbol and its name, as this will disconnect the device.

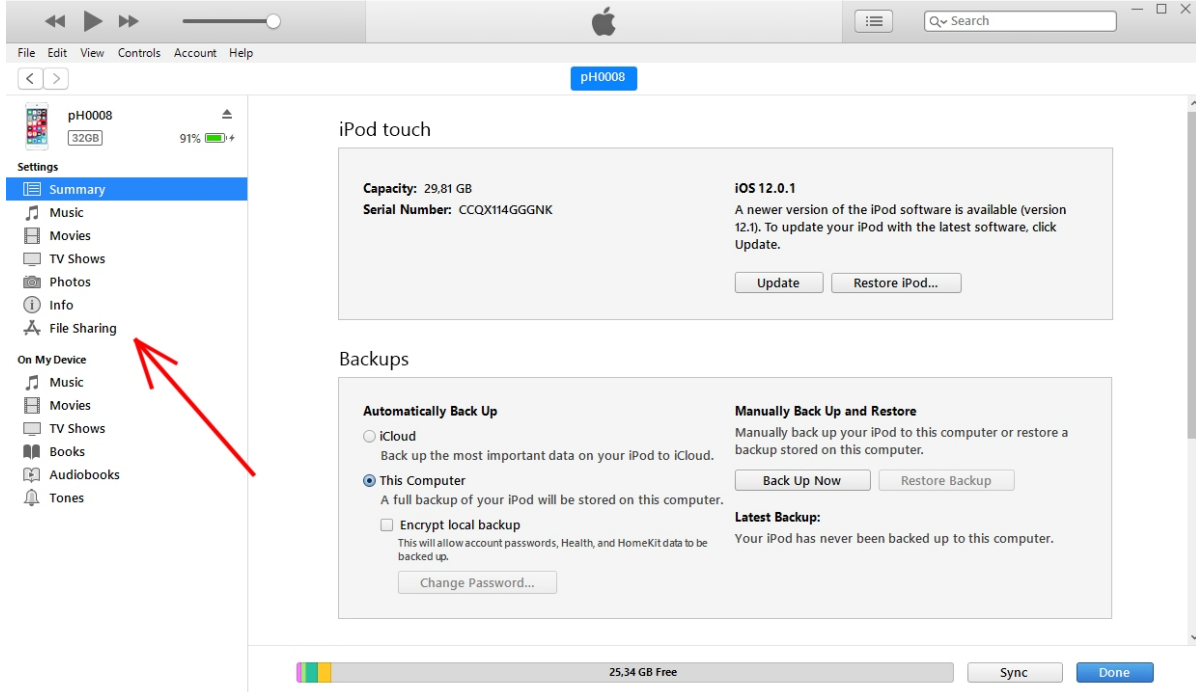

Click on "File Sharing".

#### <span id="page-9-0"></span> *9. Select the "pH-Gun" Application*

Click onto the "pH-Gun" icon.

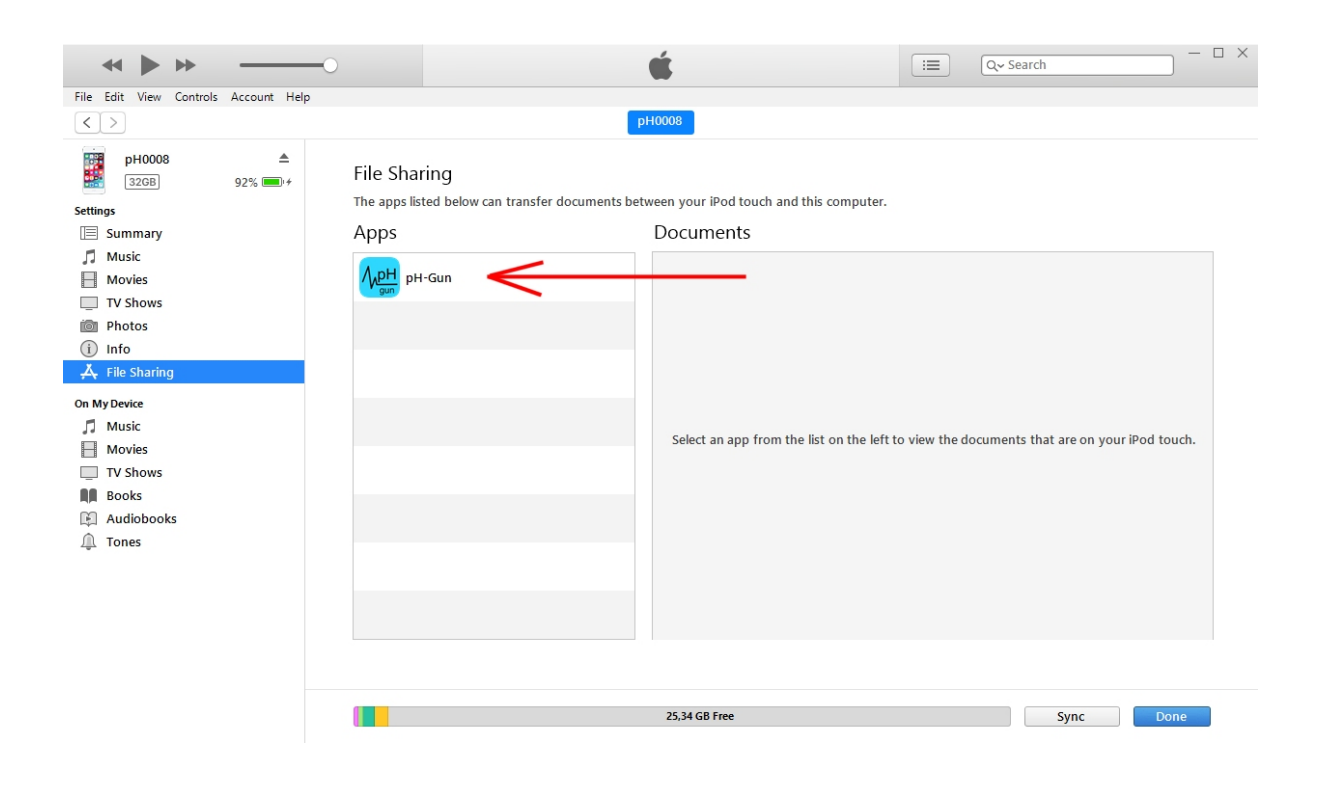

#### <span id="page-10-0"></span> *10. Select the Data File(s)*

Select the data file(s) you want to transfer (if more than one by holding the "CTRL" key) and selecting them by clicking onto them with the mouse.

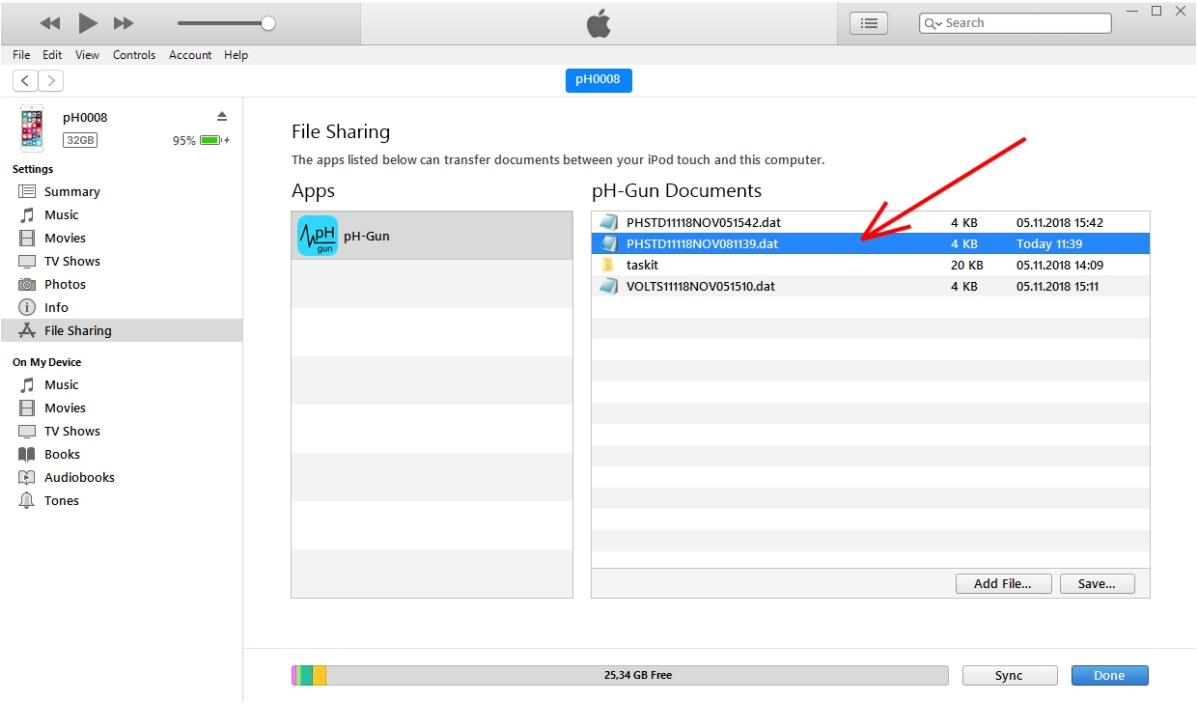

#### <span id="page-11-0"></span> *11. Save Data Files to Workstation*

Use the "Save ..." button and choose the target folder in the emerging dialog window to store the data files in your directory.

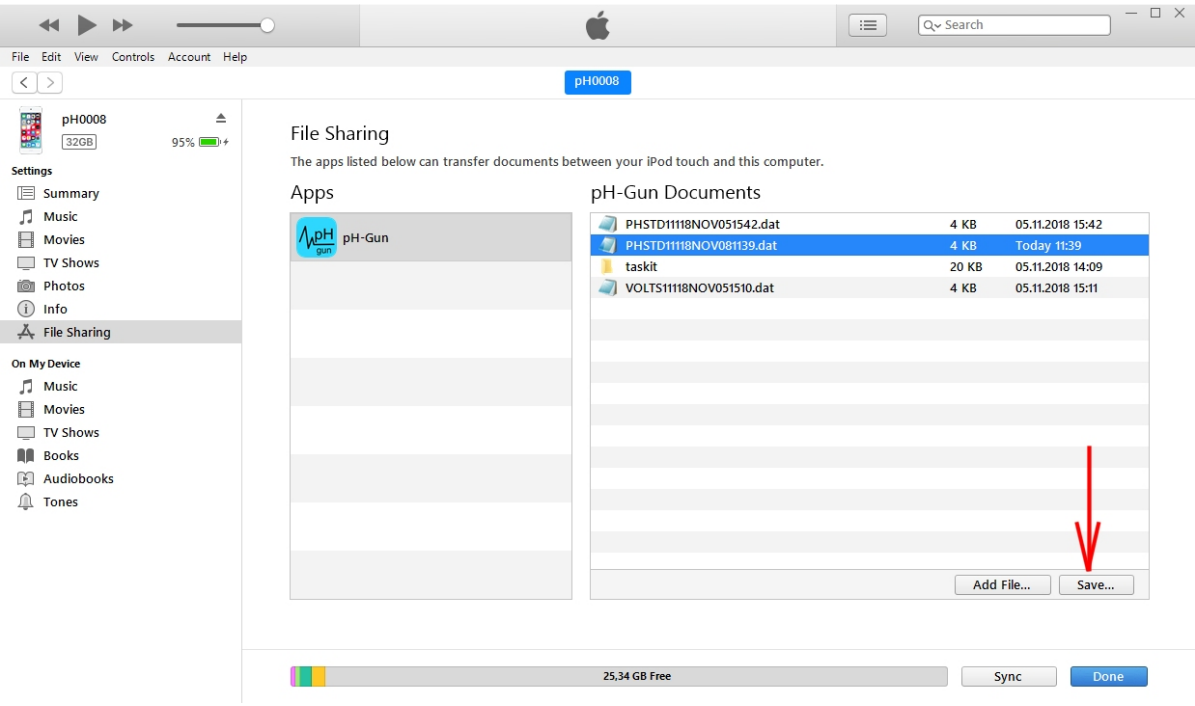

#### <span id="page-12-0"></span> *12. Delete Transferred Files from the pH-Gun*

Be sure you transferred all data correctly.

As the transferred files are already selected after transferring, you only have to press the backspace / delete key on your keyboard to delete them from the device. To confirm, you are sure to delete the files, press the "Delete" button in the emerging pop-up dialog.

**Note: The entry "taskit" is not a data file and must not be deleted!**

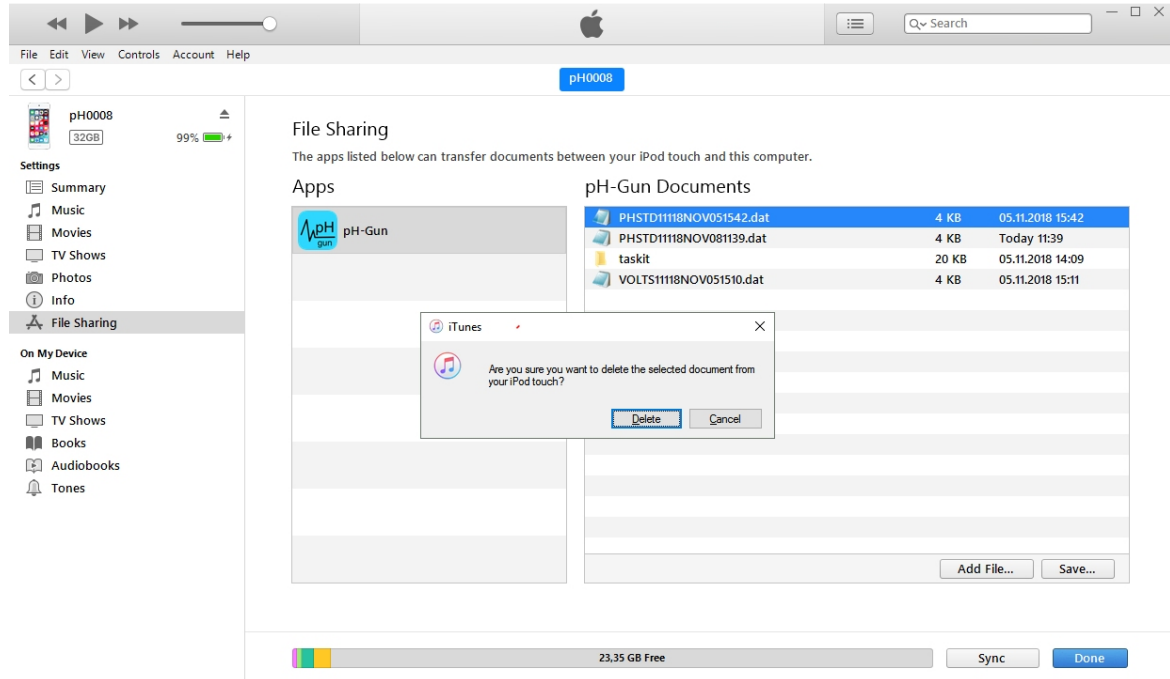

#### <span id="page-13-0"></span> *13. Eject iPod*

After transferring and deleting the data files, you may only remove the iPod from the workstation after "Ejecting". To do so, press the eject icon. Now you can remove the USB cable.

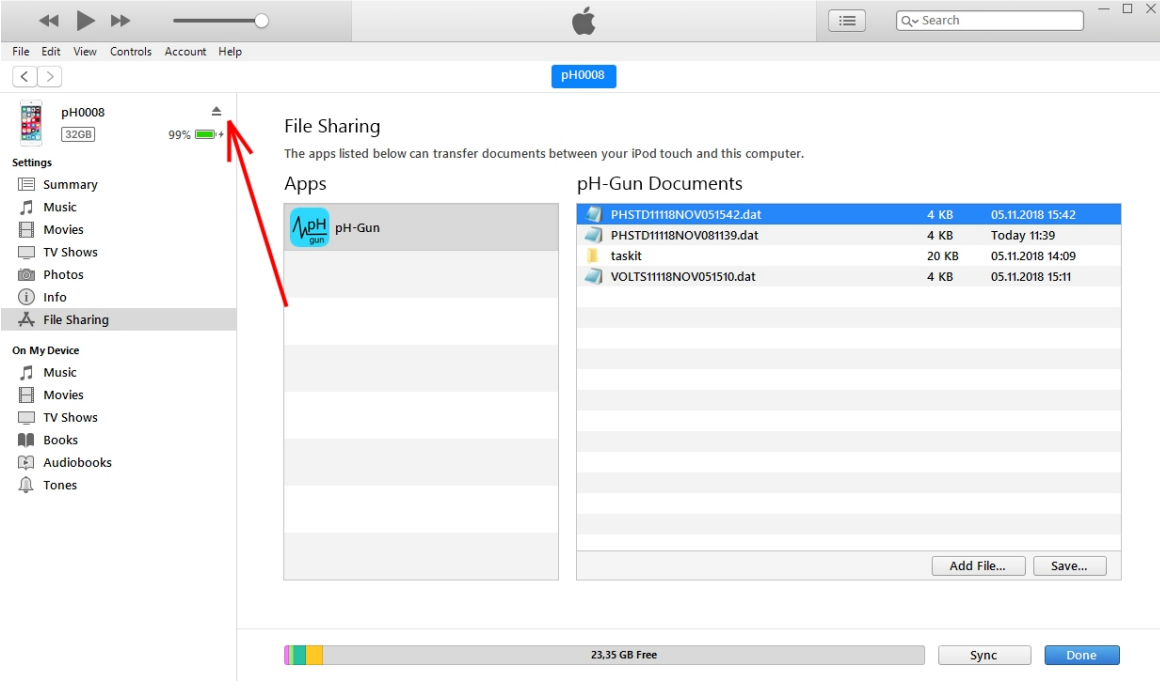